part of eex group

 $\textcolor{blue}{\blacktriangleright}$  ecc

# ECC Member Area User Guide

24.07.2018 Leipzig

Ref. 0009

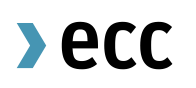

# Table of Contents

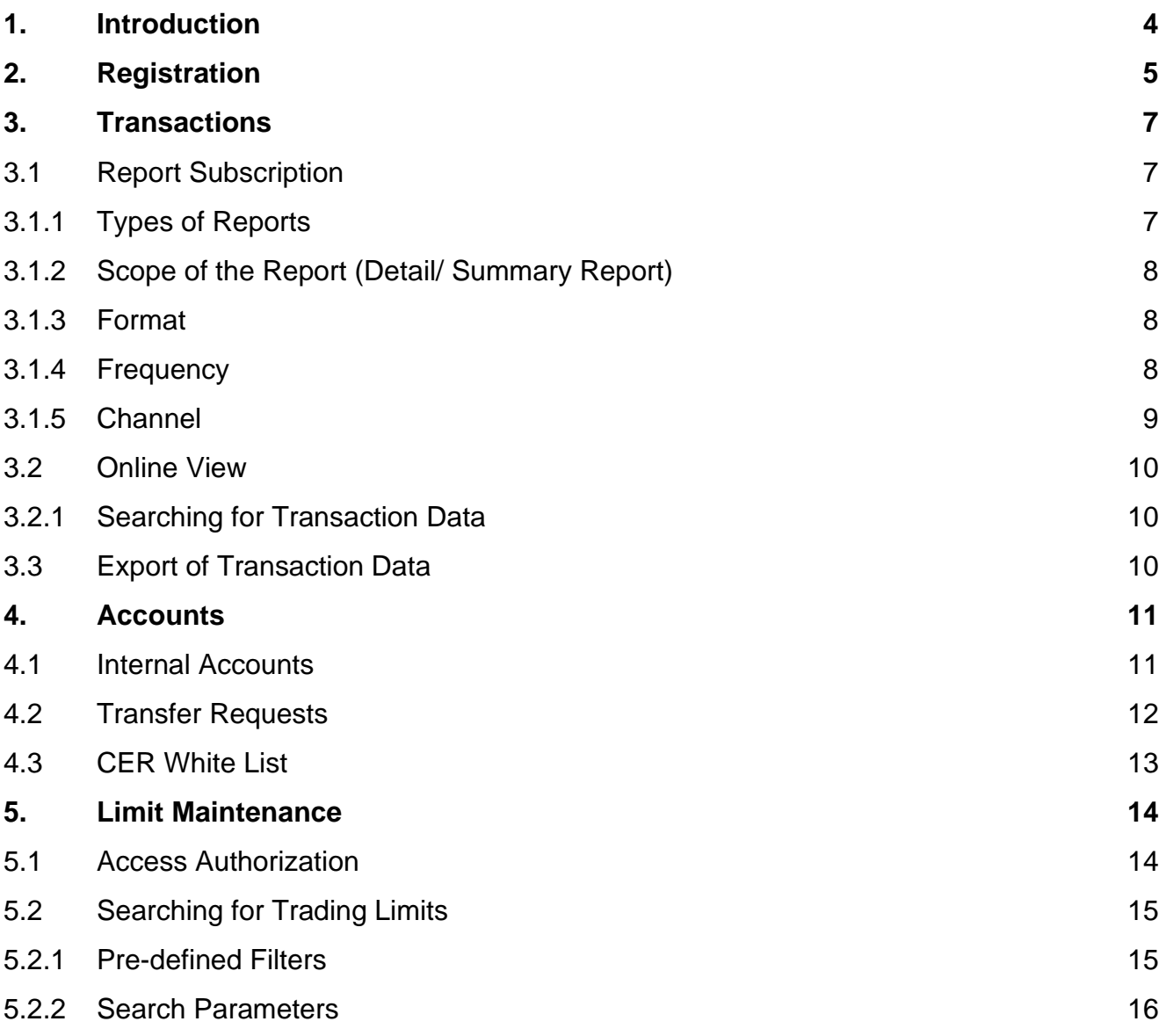

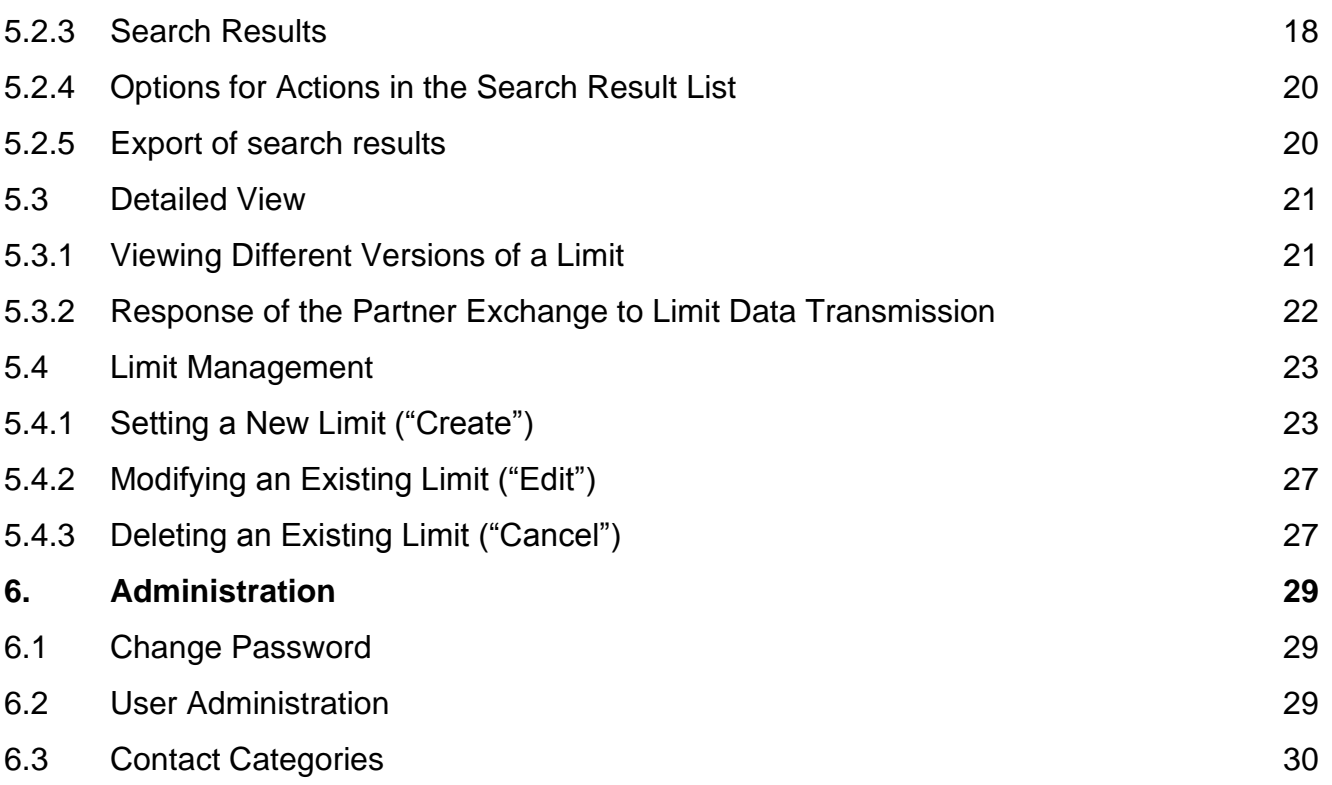

## <span id="page-3-0"></span>**1. Introduction**

The ECC Member Area is the gateway to the settlement services of European Commodity Clearing AG (ECC). With the help of the Member Area ECC provides a 24/7 online access to the ECC settlement systems for trading participants, clearing members, Sub-CCPs and partner exchanges. The following functions are available in the ECC Member Area:

- **Transactions** [\(Chapter 3\)](#page-6-0) Overview of Spot and Derivatives Market transactions
- **Accounts** [\(Chapter 4\)](#page-10-0) Access to internal delivery accounts for emission allowances and collaterals as well as capping amounts for Direct Clearing Members
- **Limit Maintenance** [\(Chapter 5\)](#page-13-0) Management of trading limits

This user guide describes the available functionalities and respective maintenance processes of the ECC Member Area.

## <span id="page-4-0"></span>**2. Registration**

To get access to the ECC member area individual users or user groups have to be registered at ECC. To register a user/user group, authorized signatories need to fill in the ["T10 User Setup"](http://www.ecc.de/ecc-en/access-to-ecc/admission-forms/technical_forms) admission form.

After an examination of the application the user(s) will receive an email from ECC containing the user name and the initial password. The user name (e.g. ABCEX001) consists of the five-digit ECC Member ID and a three-digit numerical code (e.g. ABCEX001). The initial password is generated automatically and has to be changed by the user after the first log in.

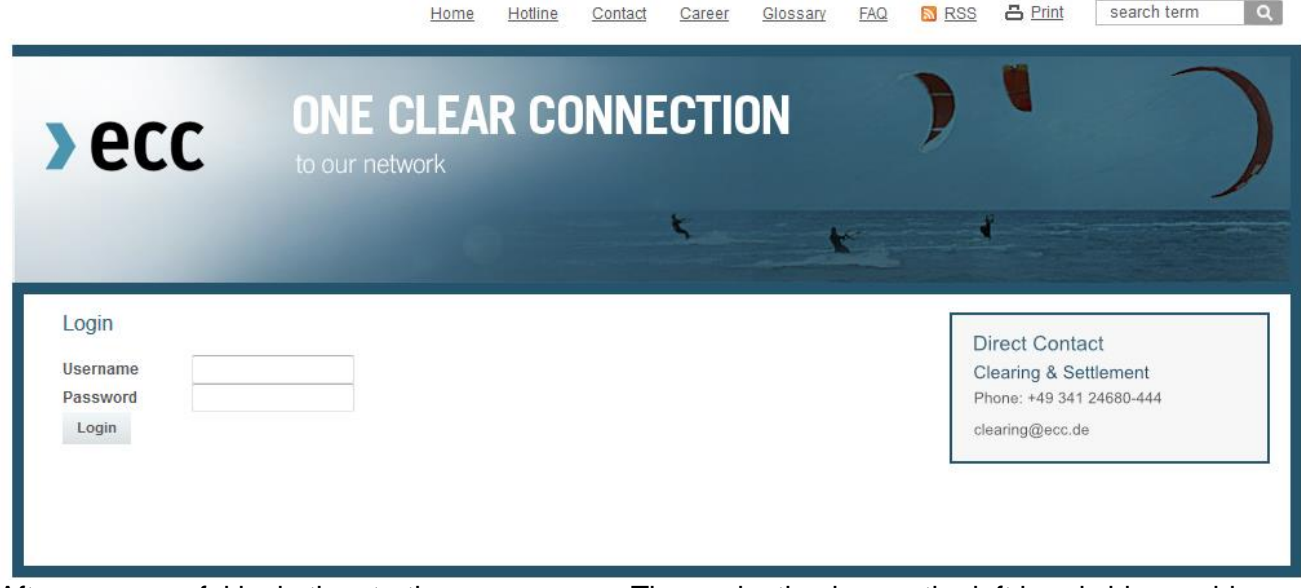

After a successful login the starting page opens. The navigation bar on the left hand side provides access to the available functions.

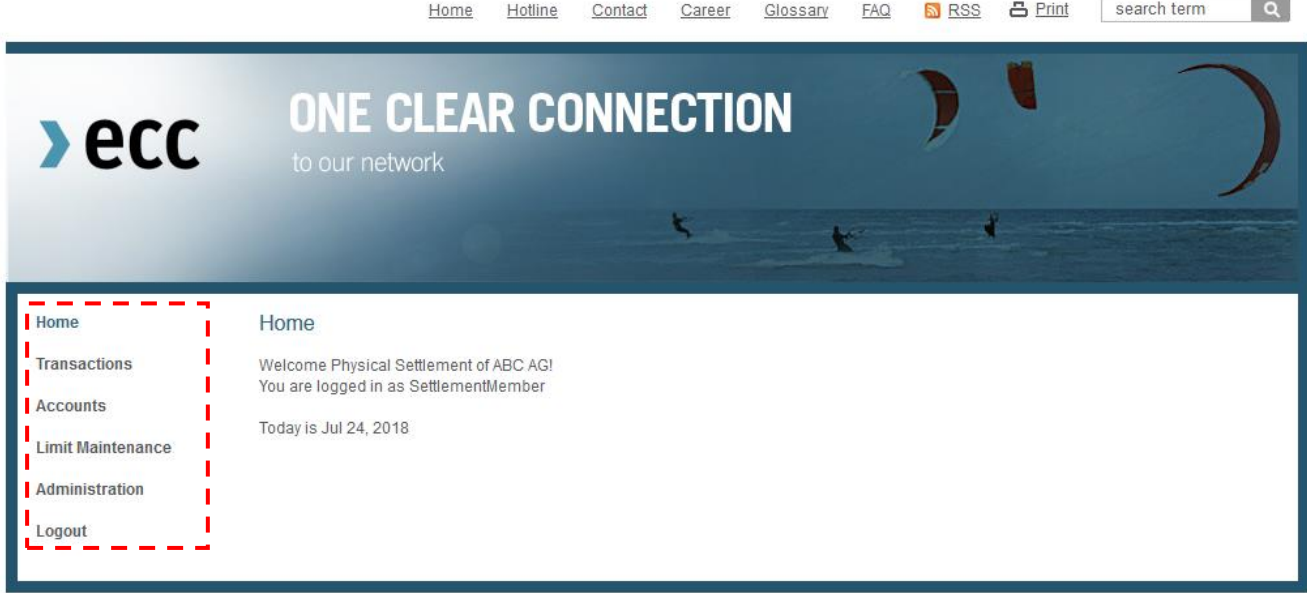

#### **Entering an incorrect password**

In case an incorrect password is entered three times, the user account is blocked automatically. A release of such blocking has to be requested by the registered user via email [\(clearing@ecc.de\).](mailto:clearing@ecc.de))

#### **Reset password**

In case, the user has forgotten his password and the user account is not blocked (see above), the user can request a new password with the function "reset password".

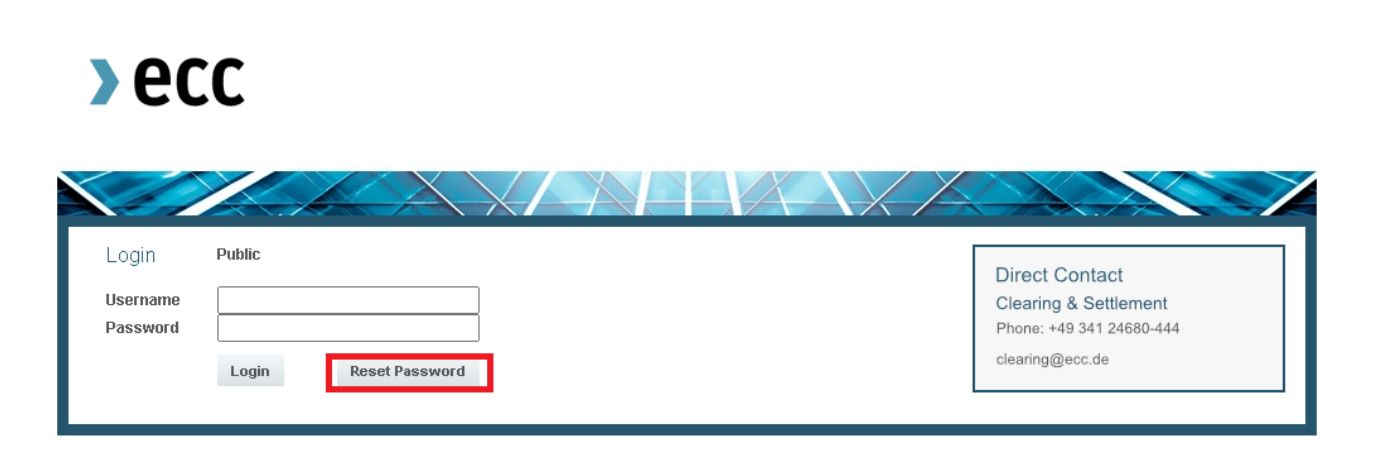

To reset the password of the user account, the user has to enter the email address registered for his user account. After entering the Username and the email address, the user gets an email with a reset link. The link is valid 60min to reset the password.

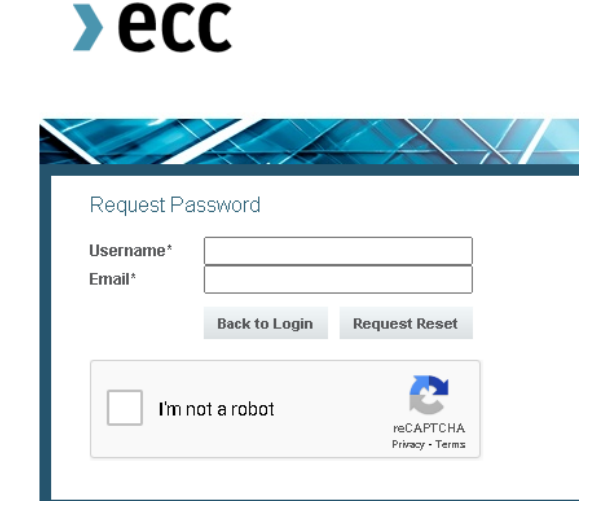

## <span id="page-6-0"></span>**3. Transactions**

Within the member area users can monitor previous exchange transactions. Users can

- Initiate regular reports about recent transactions [\(3.1 Report Subscription\)](#page-6-1) and
- View online Spot Market transactions and delivery instructions from expired futures positions [\(3.2 Online View\)](#page-8-1)

### <span id="page-6-1"></span>**3.1 Report Subscription**

Click on "*Transactions*" in the navigation bar to open the **Report Subscription** function. Here, users can subscribe to regular reports or modify/delete existing report subscriptions.

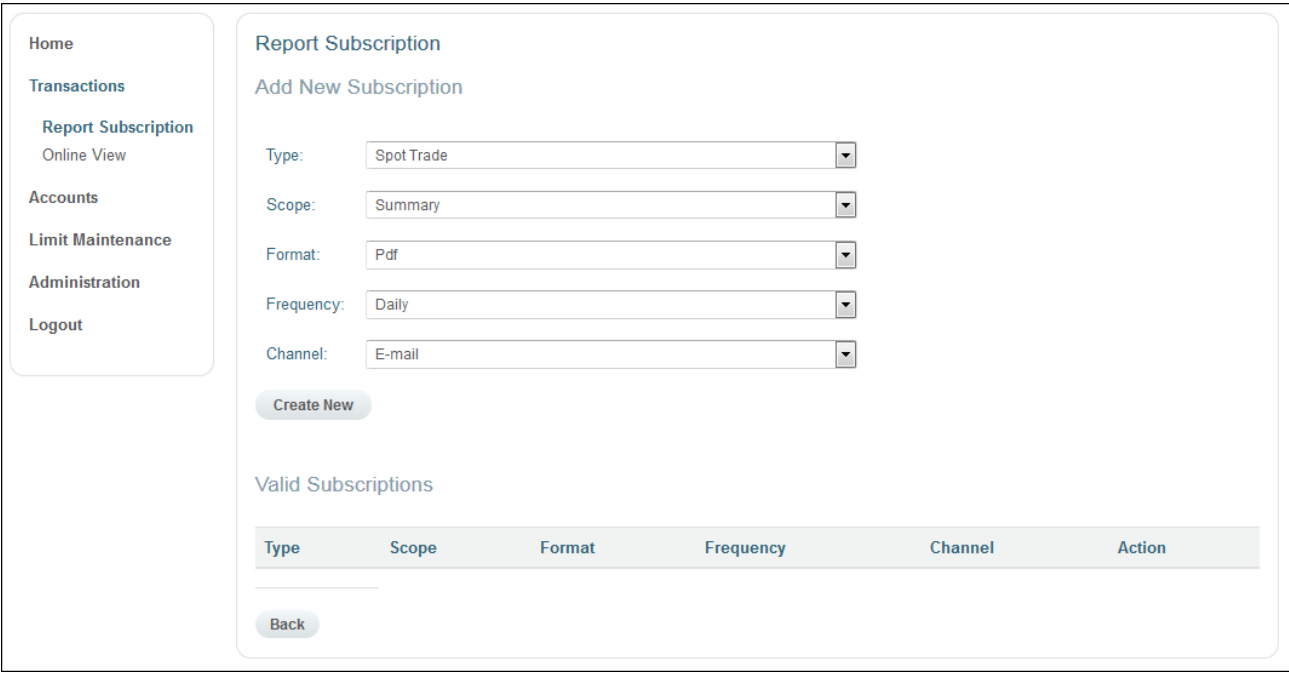

### <span id="page-6-2"></span>3.1.1 Types of Reports

#### **Spot Trade Report**

- Contains all Spot Market transactions (Day-Ahead and Intraday) per trading day.

#### **Payment Report**

- Contains all Spot Market transactions (Day-Ahead and Intraday) per payment day. **Delivery Report**

- - Contains all Spot Market transactions as well as delivery instructions from expired future positions per delivery day for a particular asset class.

#### **Collateral Report**

- Contains collateral and capping amount transactions<sup>1</sup> as well as balances.

#### **Invoice Report**

- Contains all Spot and Derivatives Market transactions as well as delivery instructions from expired futures and options positions which have fallen due per invoice.

#### **Margin Report**

- Contains the total amount of the Spot Market Margin and Delivery Margins calculated for the respective Clearing Member or Non-Clearing Member<sup>2</sup>.

#### <span id="page-7-0"></span>3.1.2 Scope of the Report (Detail/ Summary Report)

The reports are offered as **Detail Reports** or as **Summary Reports**. Detail Reports contain all individual transactions in accordance with the filter criteria of the report (e.g. all transactions of the respective trading day in a Spot Trade Report).

#### <span id="page-7-1"></span>3.1.3 Format

Users can choose among the following formats for the report provision:

#### • **XML**

#### • **PDF**

The document entitled ["ECC SMSS-XML-REPORT SPECIFICATION"](http://www.ecc.de/ecc-en/member-section/smss-report-specifications) contains a description of the XML format.

#### <span id="page-7-2"></span>3.1.4 Frequency

Reports are provided on a daily (**Daily**) or monthly (**Monthly**) basis.

<sup>1</sup>This functionality is available only under certain use cases for members as for example for Direct Clearing Members

<sup>&</sup>lt;sup>2</sup> Direct Clearing Participants are not covered by the report as the risk management is done by a trading limitation approach derived from the collaterals rather than the usual margining procedure.

### <span id="page-8-0"></span>3.1.5 Channel

Optionally, the reports can be provided via the following transmission channels:

#### • **Email**

Reports subscribed to are sent out to the email address communicated to ECC. This email address can be changed in the section [User Administration.](#page-28-2)

#### • **FTP server**

Reports subscribed to are made available on the FTP server. For further details please refer to the 'ECC File Transfer Service User Guide' available under

<span id="page-8-1"></span>[http://cdn.ecc.de/document/13278/ECC\\_FileTransferService\\_deutsch.pdf](http://cdn.ecc.de/document/13278/ECC_FileTransferService_deutsch.pdf) or [http://cdn.ecc.de/document/13279/ECC\\_FileTransferService\\_english.pdf.](http://cdn.ecc.de/document/13279/ECC_FileTransferService_english.pdf)

 $\lambda$  ecc

### <span id="page-9-0"></span>**3.2 Online View**

Spot Market transactions and delivery instructions from expired futures positions can be retrieved via the menu item "*Online View*". The transaction data can be filtered according to various criteria and can be exported in XML or PDF format afterwards.

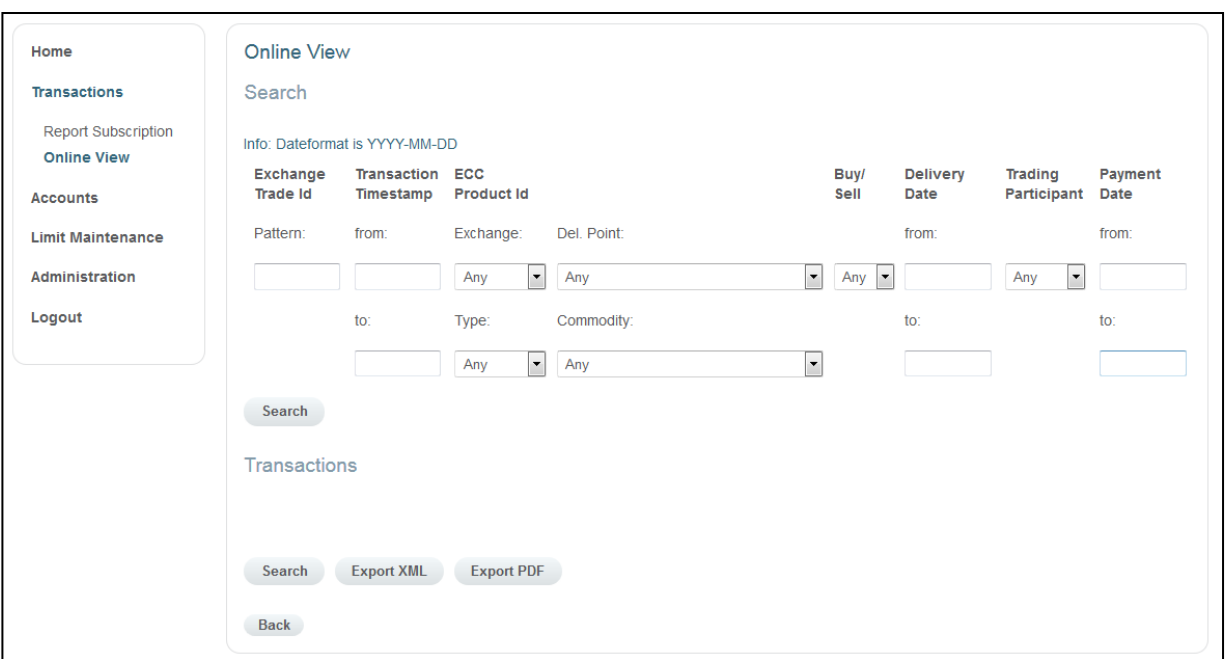

### <span id="page-9-1"></span>3.2.1 Searching for Transaction Data

The following filter criteria are available to search for transactions:

- Exchange Trade ID **•** Delivery Point
- Transaction Timestamp (Transaction Date) Buy/Sell
- 
- 
- 
- 
- 
- Exchange  **Exchange Delivery Date**
- Transaction Type  **Trading Participant**
- Commodity  **Payment Date**

Dates always have the following format: YYYY-MM-DD.

The document ["ECC SMSS-XML-REPORT SPECIFICATION"](http://www.ecc.de/action/ecc-en/70420/search?Search-show_results%5bmode%5d=select&Search-show_results%5barea%5d=&query=%E2%80%9CECC+XML+REPORT+SPECIFICATION) contains details on the field assignments.

### <span id="page-9-2"></span>**3.3 Export of Transaction Data**

Transaction data can be exported in XML or PDF format by clicking on the buttons *"Export XML"* or *"Export PDF"* respectively.

## <span id="page-10-0"></span>**4. Accounts**

#### <span id="page-10-1"></span>**4.1 Internal Accounts**

Spot Market transactions regarding emission allowances, delivery instructions from expired emission futures positions as well as registry transactions (from and to the ECC registry account) are booked by ECC in internal delivery accounts. The designation of the respective account (e.g. ABCEX\_EUA3) consists of the ECC Member ID and the commodity (EUA3, EUAA3, ERU or CER). In addition to the delivery management for emission allowances, these functionalities offer the possibility to manage guarantee collateral and cash collateral<sup>3</sup>, which is deposited at ECC. An overview of the balances of the respective accounts is available in the section **Internal Accounts**. Details regarding the individual transactions can also be retrieved there.

Balance: Opening balance including today's settled transactions Projected Balance: Balance on the next ECC business day taking into account all currently unsettled transactions

(Unsettled transactions are transactions that are already included in the settlement system, but that will come into effect on the next ECC business day. Those transactions can be deliveries resulting from trading activities or Transfer Requests which will change the account balance on the next ECC business day.)

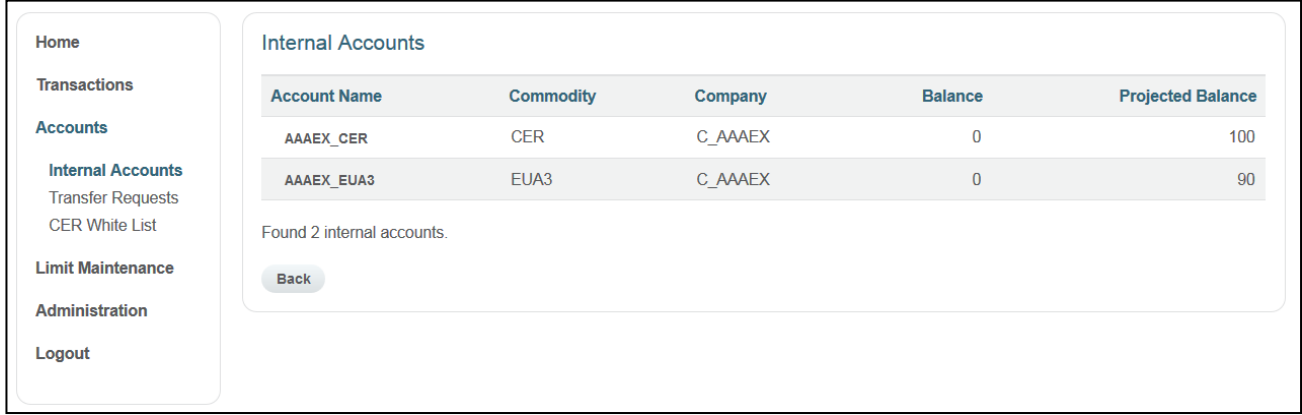

<sup>&</sup>lt;sup>3</sup> This functionality is available only under certain use cases for members as for example for Direct Clearing Members

### <span id="page-11-0"></span>**4.2 Transfer Requests**

In the ECC Member Area trading participants can request the transfer of the emission allowances and bank guarantees available on the internal delivery accounts to a registry account of their choice. The prerequisites to instruct and process such a transfer is, that two admitted ECC Member Area users have appropriate rights to create Transfer Requests.

A new **Transfer Request** is generated by clicking on the button "*Create New".* The date for the transfer can be selected freely by the user; however, such day cannot be before the next ECC business day (TARGET day). Plausibility and completeness of a Transfer Request are checked by the system immediately upon receipt. Requests containing incorrect data are rejected. New Transfer Requests have to be approved by a second user.

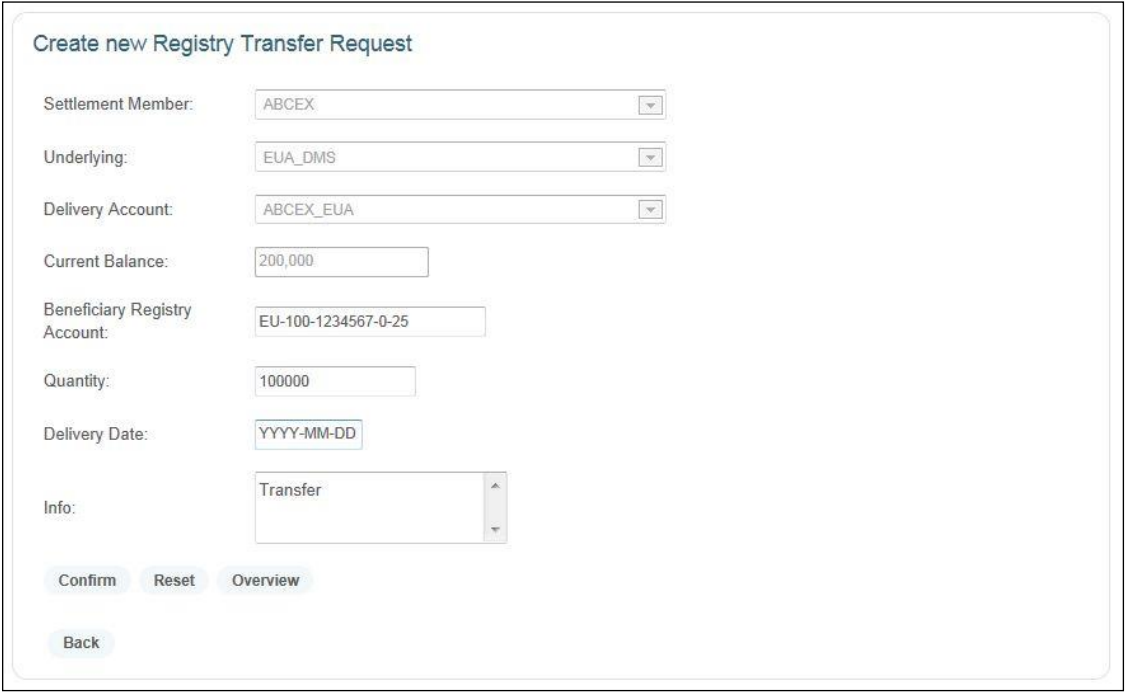

The status of the requests can be tracked via the menu item **Transfer Request** at any time. All orders are displayed for a period of time specified by the user.

As long as a request has the status "Created", it can be interrupted by the user and the status can be changed to "Cancelled". To cancel already "Approved" but not yet "Processed" Transfer Requests a user has to insert the cancellation and a second user has to approve it.

The internal account balance is checked on the specified transfer date. In case there is no sufficient balance on the internal account on that date, the transfer is not carried out. The status of the request is changed to "Error". In this case the respective transfer date needs to be re-specified. Additionally, trading participants could check their current and projected account holdings with ECC.

 $\lambda$ ecc

A transaction is generated and the status of the appertaining transfer request is changed to "Initiated", provided there is a sufficient balance. In case a transfer request cannot be initiated successfully as a transfer in the registry or at the guarantee account, the status of the transfer request is switched to "Error".

As soon as ECC receives the information about a successful registry transfer from the registry authority or the guarantee account holder, the inventories in the delivery account are updated accordingly. The status is finally changed to "Processed".

In case of a Transfer Request of CERs and ERUs, ECC selects one or several projects randomly. There is no claim to the transfer of a specific CER or ERU type.

### <span id="page-12-0"></span>**4.3 CER White List**

Not all CDM projects are accepted by ECC to fulfil the delivery obligations out of expired positions in CER Futures. For this reason, all projects accepted by ECC are listed in the so-called **CER White List**.

Upon every submission ECC checks whether the CERs submitted can be assigned to a project accepted by ECC. If this check fails, the registry transfer is refused with the status "Error". In this case either other CERs need to be delivered that match with the CER White List or ECC should be contacted to check if the respective project fulfils the criteria according to the Contract Specification or not. In case the project fulfils the criteria, the CER White List will be updated.

## <span id="page-13-0"></span>**5. Limit Maintenance**

ECC offers comfortable processes for the management of trading limits at all ECC Partner Exchanges through ECC as a centralized channel. For general information regarding trading limits at ECC and its partner exchanges please refer to [http://www.ecc.de/ecc-en/risk-management/trading](http://www.ecc.de/ecc-en/risk-management/trading-limits)[limits.](http://www.ecc.de/ecc-en/risk-management/trading-limits)

Within the ECC Member Area users of Clearing members (CM), DCP Clearing members (DCP CM) and Non-Clearing members (NCM) can manage trading limits via self-service applications. The following limit management features are available for authorized CM- and NCM-users:

- Setting new trading limits,
- Modifying existing trading limits,
- Cancelling existing trading limits, and
- Monitoring and reporting of trading limits.

Please note that a DCP CM-user can only monitor and report his trading limits, ECC steps in the role of a CM-user to set, modify or cancel a respective trading limit.

Generally, any change to the existing limit data, i.e. the setting of a new limit or the modification/cancellation of an existing limit needs to be approved by a second user (four-eyeprinciple).Only then the limit is valid, transmitted to the system of the respective partner exchange and will be included in automated limit exports.

### <span id="page-13-1"></span>**5.1 Access Authorization**

Trading limit data in the member area are protected by access permissions. Users need appropriate reading and/or writing permissions to view or adjust accessible trading limits respectively. The respective access rights can be requested with admission form ["T10 user access"](http://www.ecc.de/ecc-en/access-to-ecc/admission-forms/technical_forms). Reading and writing permissions are distinguished between NCM- , DCP CM- and CM-users:

- NCM-User, LimitRead The user can view and export limits of the NCM.
- NCM-User, LimitReadWrite The user can view/export limits and make modifications to limits of the NCM (for applicable Limit Definitions).

• DCP CM-User, LimitRead – The user can view and export limits of the DCP CM. CM-users only have access to trading limit data of settlement members that are clients of the CM.

- CM-User, LimitRead The user can view and export limits of the CM's clients.
- CM-User, LimitReadWrite The user can view/export limits and make modifications to limits of the CM's clients.

 $\lambda$ ecc

### <span id="page-14-0"></span>**5.2 Searching for Trading Limits**

To search for existing trading limits users may use the search mask on the *Limit Maintenance* starting page, which appears after clicking on the "*Limit Maintenance*" function in the navigation bar on the left side of the member area.

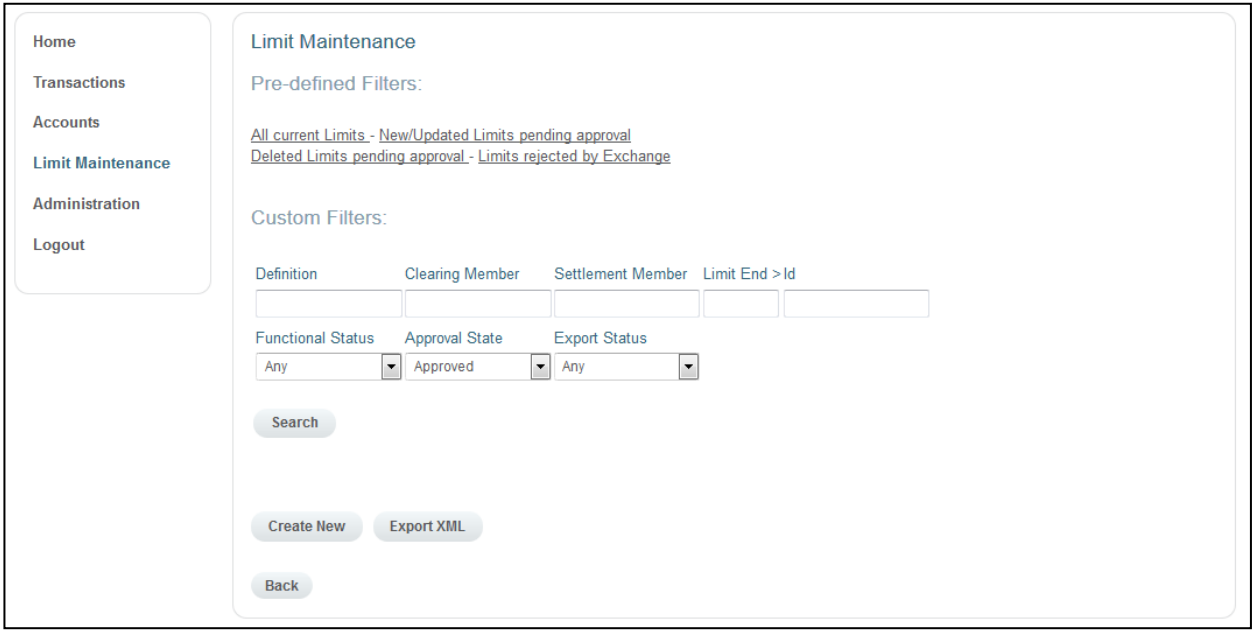

### <span id="page-14-1"></span>5.2.1 Pre-defined Filters

The limit maintenance system offers pre-defined filters in order to enable a quick access to the most common search criteria. By clicking on one of the filters the system automatically fills the search parameters of the search mask with predefined values. After that the user needs to click on the "*Search*" button to initiate the search.

#### **Available Pre-defined Filters:**

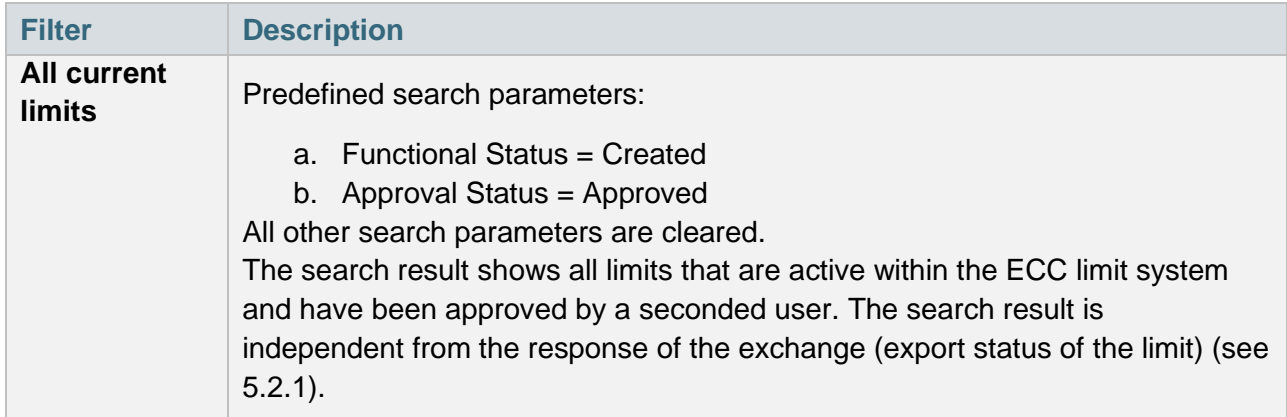

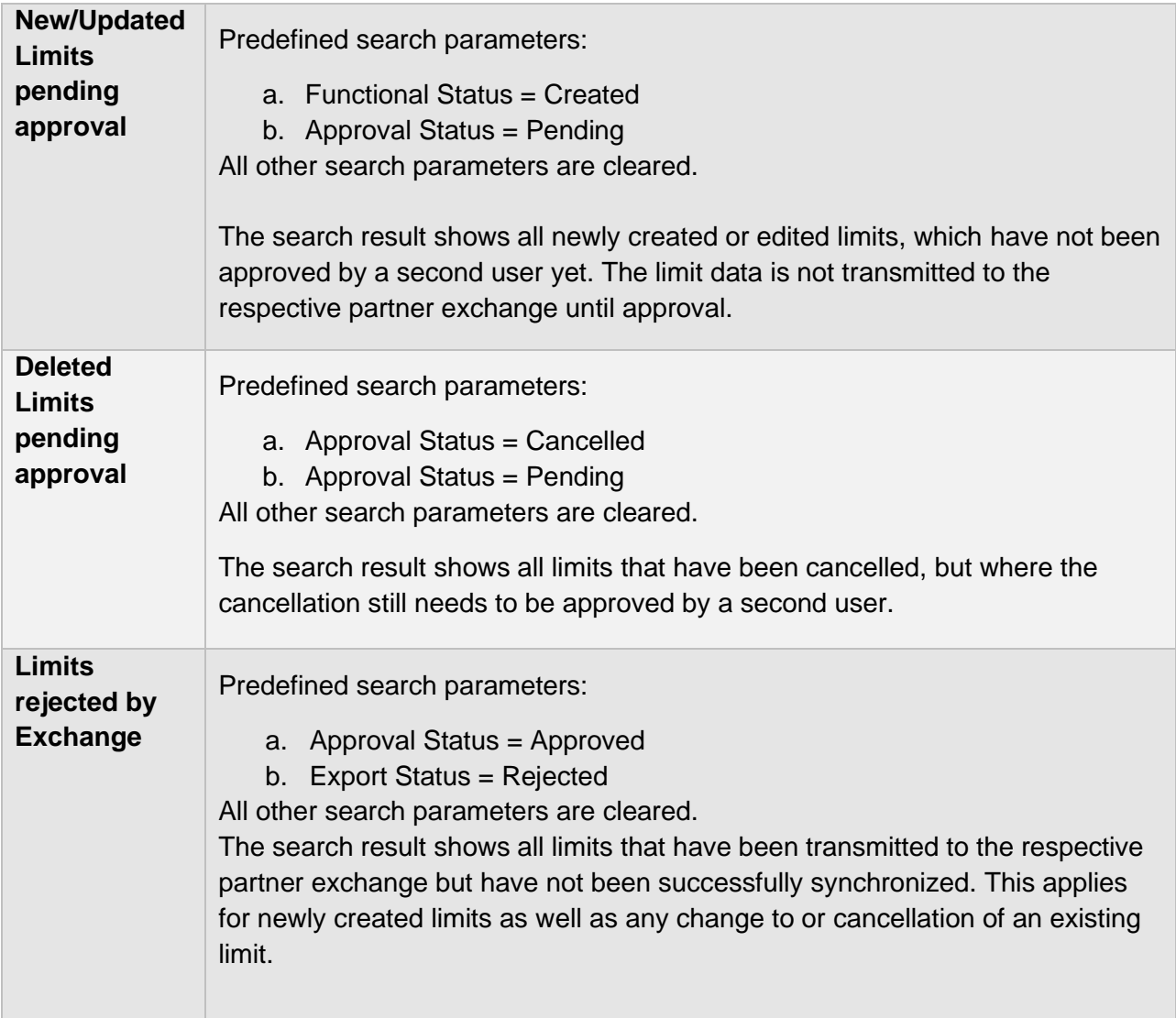

### <span id="page-15-0"></span>5.2.2 Search Parameters

Users can search for existing trading limits by using one ore more of the following search parameters. After filling the respective data-entry fields the user needs to click on the "Search" button to initiate the search.

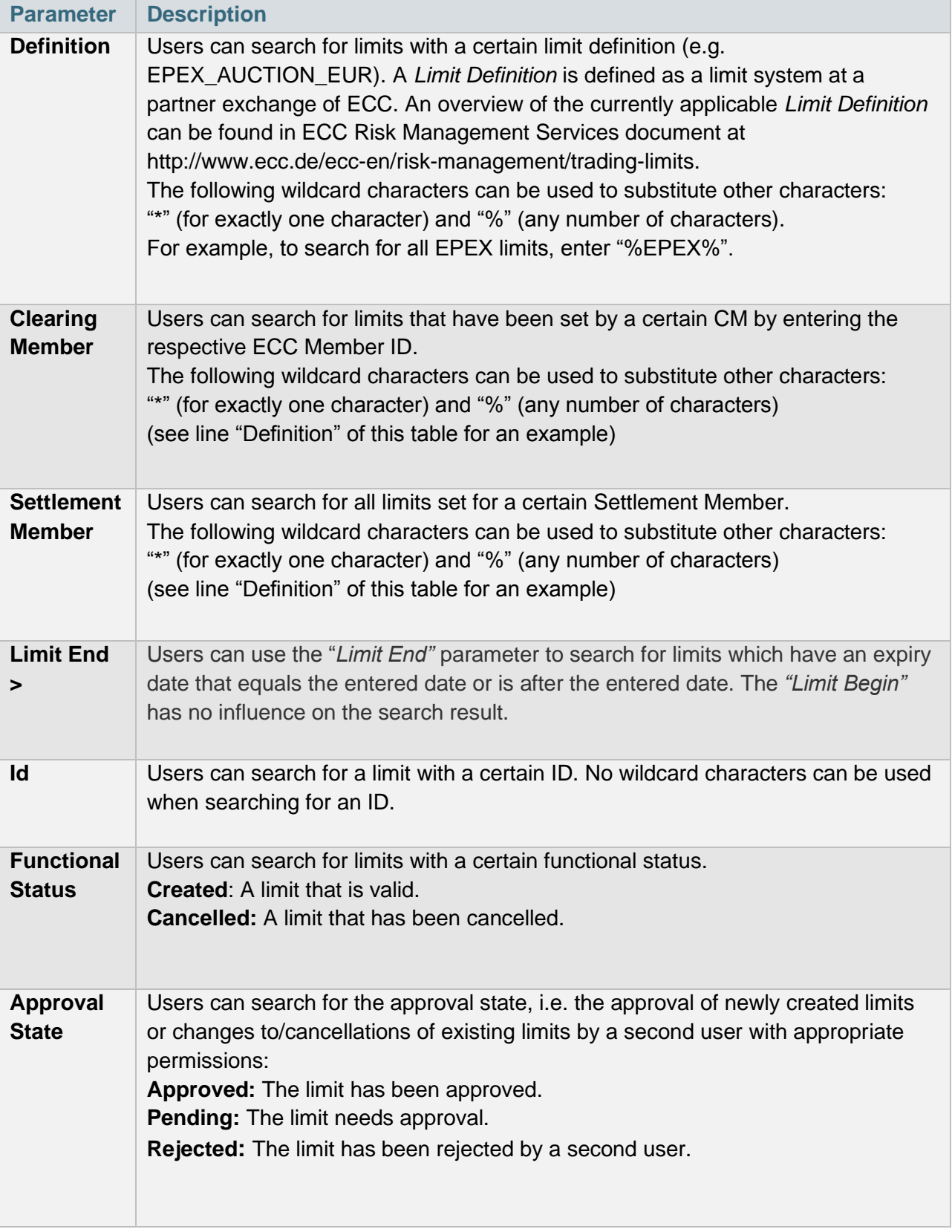

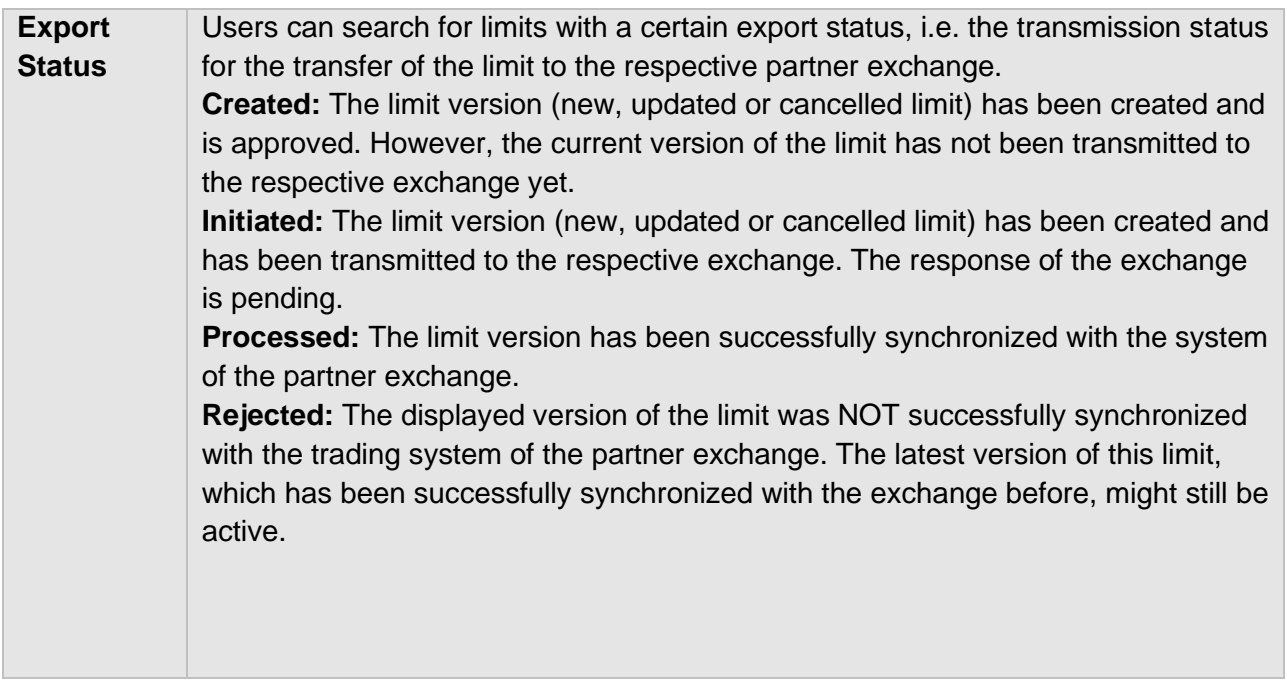

#### <span id="page-17-0"></span>5.2.3 Search Results

#### **Result list**

**NCM and DCP CM-users** are able to view all limits that have been set for this NCM or DCP CM respectively by any Creator of the limit, provided they have the necessary permissions (LimitRead or LimitReadWrite). **CM-users** can only view those limits of associated NCM that have been created by any user of this CM. They will not be able to see limits created by users of the NCM. The search result shows only the most current limit version unless the latest limit has been rejected by the exchange. In this case the latest version is shown, which is not rejected by the Exchange. To view a rejected limit, fill in the search parameter *Export Status* = "Rejected" accordingly. To view earlier versions of a limit, users may go to the detailed view of the limit. To access the detailed view click on the ID of the requested limit in the search result list (see [5.4 Detailed view\)](#page-28-0).

Cancelled limits are shown in grey letters, pending limits are shown in italics. Limits which have been rejected by Exchange are marked with  $\triangle$  in column Export.

In case the user has no right to modify the limit, the action symbol is shown in grey.

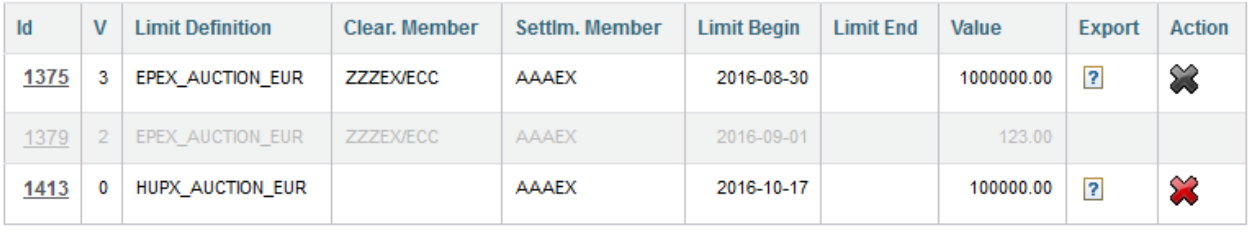

#### **Sorting of search results**

The search results are sorted according to the following parameters in the following order:

- 1. Definition,
- 2. Settlement Member (possibly in alphabetic order, if more than one Settlement Member),
- 3. Id

#### **Result table**

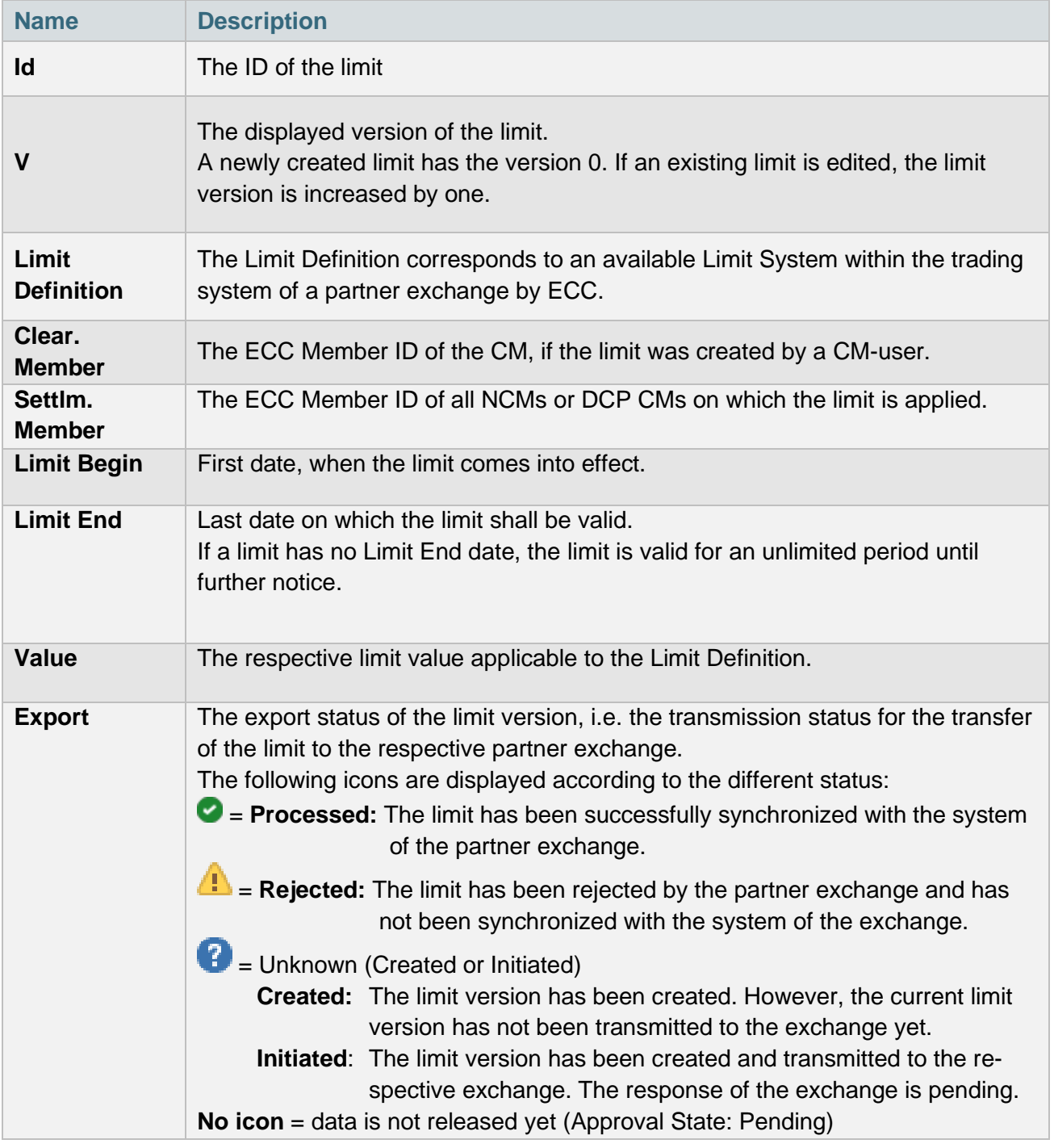

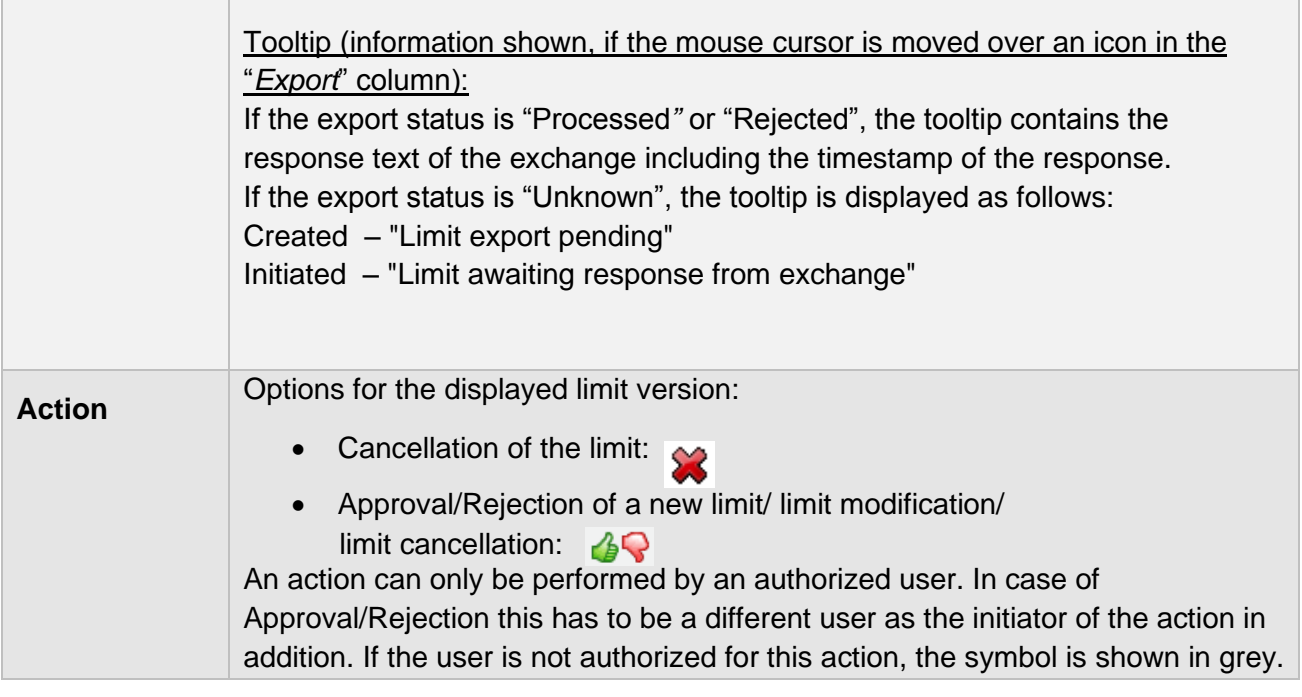

### <span id="page-19-0"></span>5.2.4 Options for Actions in the Search Result List

#### **"Id" column - Detailed view of limits**

By clicking on the "Id" of a limit in the search result list the user opens the detailed view of this limit.

#### **"Action" column**

Depending on the limit status the column "*Action*" contains buttons to initiate certain actions. If the approval state of the limit is "Pending", the "*Action*" column contains two buttons to either approve or reject the limit. These buttons will not be displayed if the user has created or edited this limit version according to the four-eye-principle. Limits cannot be created / edited and approved by the same user.

If the limit version has been approved and the functional status is "Created", the "*Action*" column contains a button to cancel the limit.

### <span id="page-19-1"></span>5.2.5 Export of search results

Below the search results is a button named "*Export XML*". By clicking on this button the user initiates an XML export of all limits shown in the search result list. The created export file is offered to the user for downloading as zip compressed file.

If the search result contains more than one limit and if the limits have differing *Limit Definition*s, the system will create separate export files per *Limit Definition*. The created export files are offered to the user for downloading as zip compressed file.

### <span id="page-20-0"></span>**5.3 Detailed View**

To access the detailed view of a limit, click on the ID of the requested limit in the search result list. If the most current version of the limit has been approved, the "Edit" Button is visible and the limit can be edited. Otherwise the "Edit" button is not visible and no version of the limit can be edited.

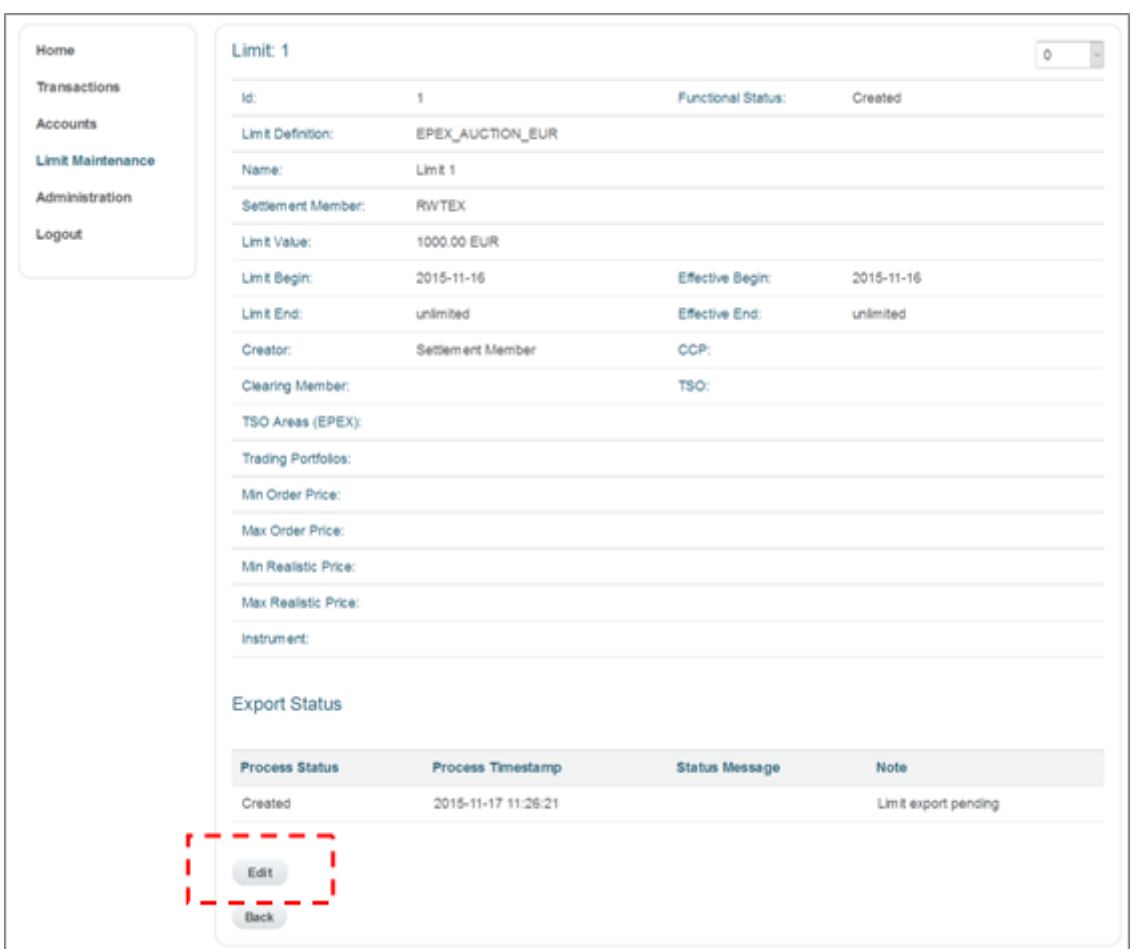

### <span id="page-20-1"></span>5.3.1 Viewing Different Versions of a Limit

If a limit has been edited in the past, the limit has more than one version. All versions of a limit can be displayed in the detailed view of the limit. To change the currently displayed version of the limit, the user can select the required version in the drop-down menu in the upper right corner of the detailed view.

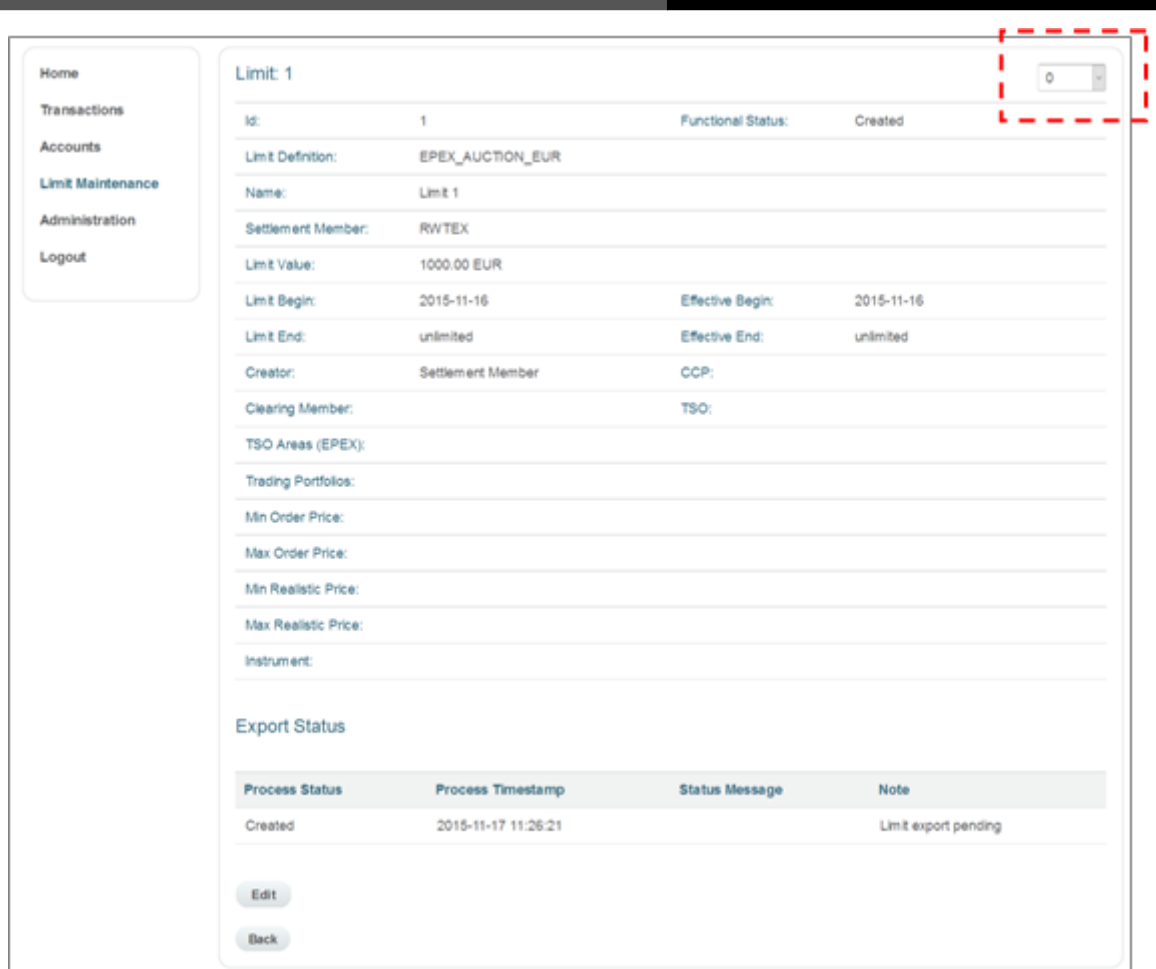

### <span id="page-21-0"></span>5.3.2 Response of the Partner Exchange to Limit Data Transmission

The detailed view also contains the transmission status ("Export Status") for the limit data transfer to the partner exchange. The response of the exchange cannot be edited.

In case the Export Status = Rejected, the Exchange submits an error status message, which indicates the reason for the failed synchronization. The user has the obligation to check the Export status and may change or cancel the limit according to the rejection message.

The user shall notice that the Export will not take place immediately after the limit has been approved. Export is triggered within short cycles.

Same applies for the Response by the Partner Exchange. It may be that the Partner Exchanges only apply certain times in which a Limit Update can be received.

More detailed information is given within ECC Risk Management Services document at [http://www.ecc.de/ecc-en/risk-management/trading-limits.](http://www.ecc.de/ecc-en/risk-management/trading-limits)

#### **Export status and information text**

Export Status = Created  $\rightarrow$  "Limit export pending" Export Status = Initiated  $\rightarrow$  "Limit awaiting response from exchange" Export Status = Processed  $\rightarrow$  "Limit confirmed by exchange"

### <span id="page-22-0"></span>**5.4 Limit Management**

With the Limit Editor users can set new limits [\(5.4.1\)](#page-22-1), modify existing limits [\(5.4.2.](#page-26-0)), or delete limits [\(5.4.3\)](#page-26-1). To open the Editor for the setting of a new limit click on the "*Create New"* button in the main menu "*Limit Maintenance*".

To view and edit an existing limit click on "Id" of a limit in the search result list.

#### <span id="page-22-1"></span>5.4.1 Setting a New Limit ("Create")

Open the Limit Editor by clicking on "*Create New*" on the starting page of the "*Limit Maintenance*" function.

The Button "Create New" will only be active, if the user has appropriate access rights (ReadWrite) for the *Limit Maintenance* menu. To create a new limit first select the *"Limit Definition"* field in the Limit Editor. The selection triggers the unlocking of the affiliated custom fields. The selection of a *Limit Definition* can only be changed by resetting all entered data (clicking on the "*Reset*" button).

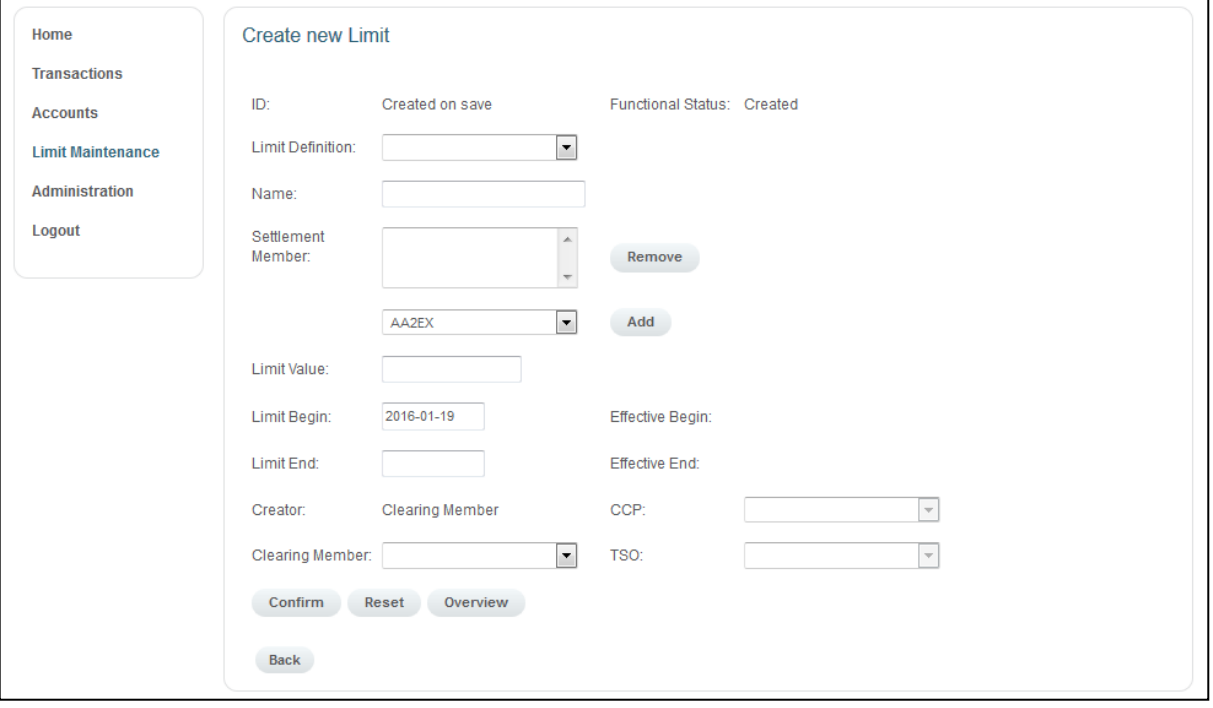

After the limit has been created, the *Approval State* of the new limit is "*Pending*". To become valid, the new limit needs to be approved by a second user. To do so, the second user has to search for the limit (e.g. by using the pre-defined filter "*New/Updated Limits pending approval).* In the search result list click on the "*Approve*" or "*Reject*" symbol in the line of the newly created limit. The Approval State of the limit changes to "*Approve*" or "*Rejected*" respectively.

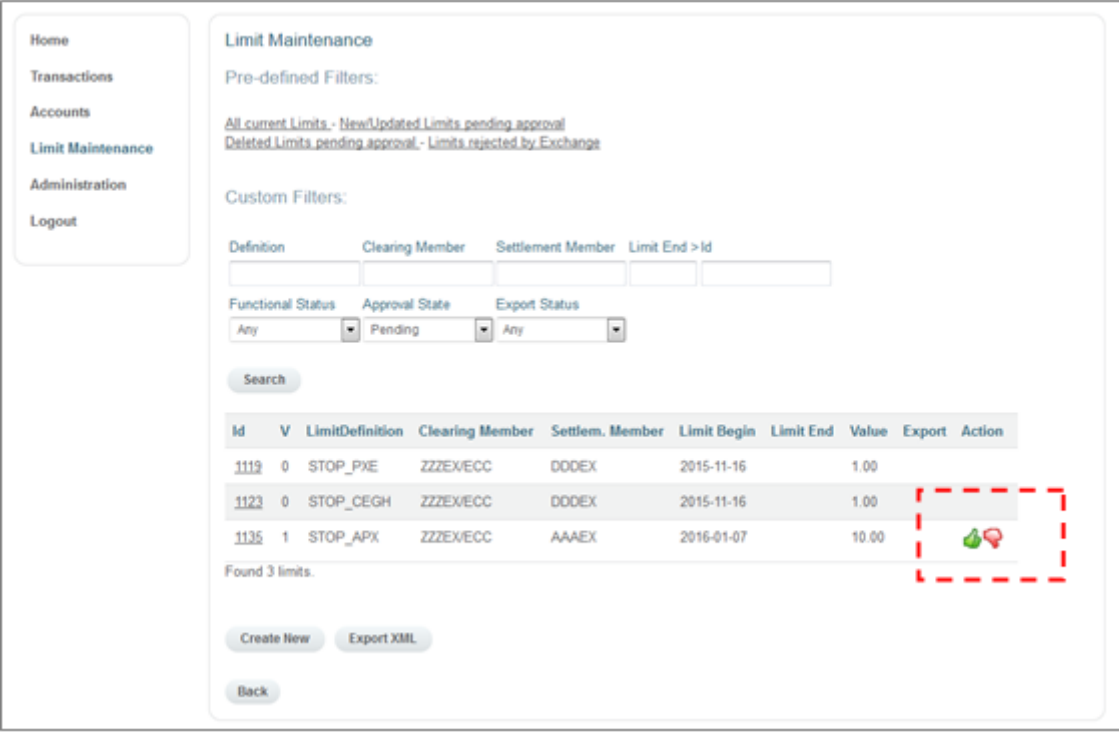

#### **Form fields**

Mandatory fields are marked with "\*" and have to be filled when creating a new limit.

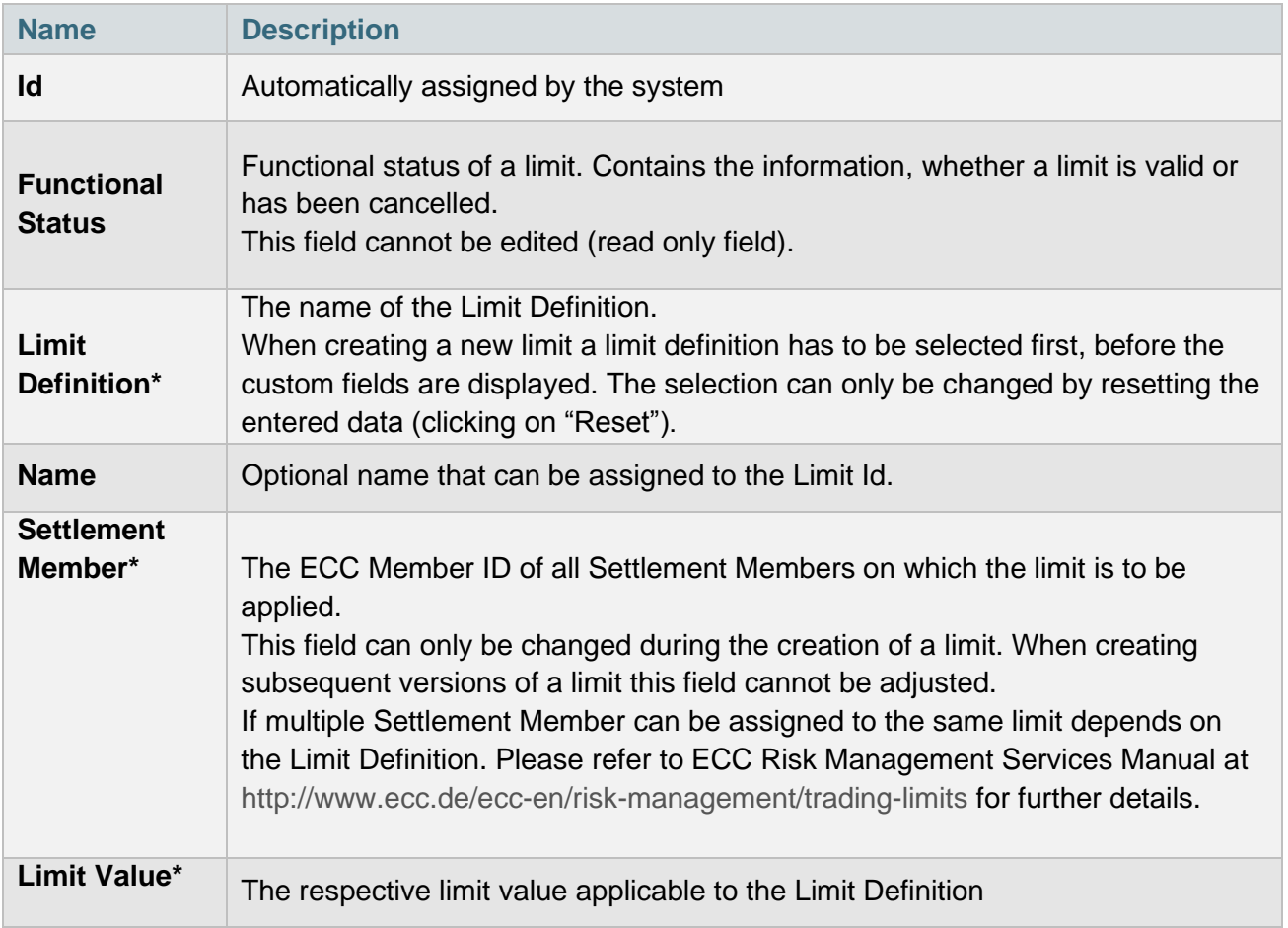

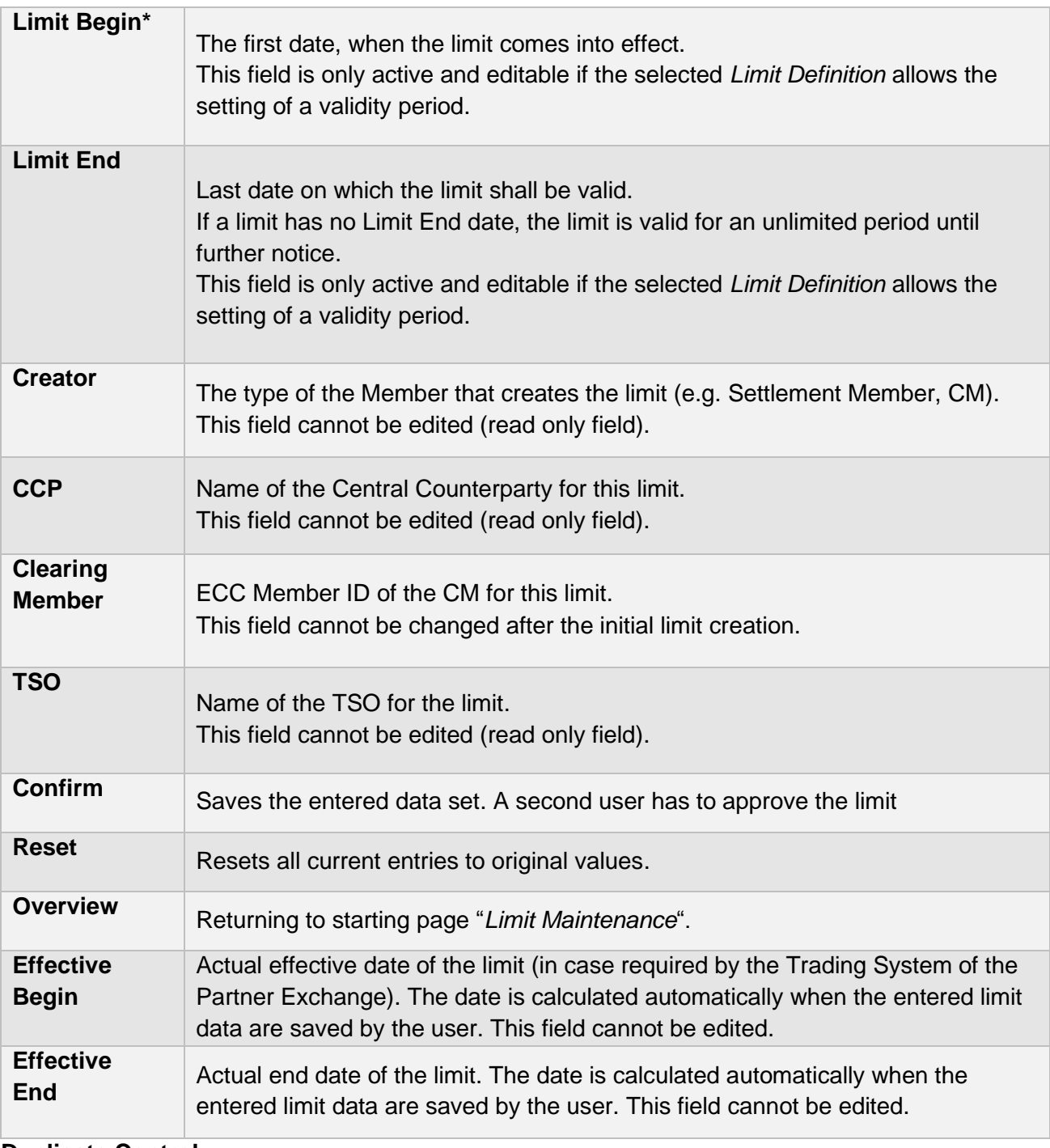

#### **Duplicate Control**

In order to avoid the creation of overlapping limits, a Duplicate Control System has been implemented.

A limit is defined as duplicate if there exists another limit for the same Settlement Member with an overlapping interval [Limit Begin; Limit End].

If the system does not find any duplicates after the creation of a new limit by the user, the new limit is saved immediately, noticing *"Limit successfully saved. Please note: The pending Limit has to be verified by another user".*

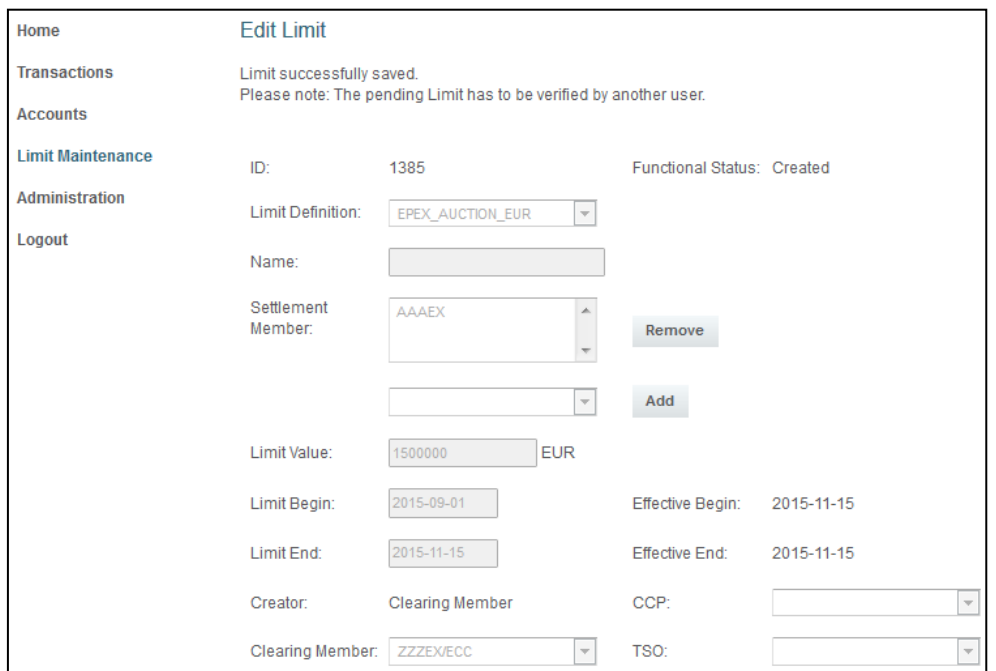

If a duplicate is found, a warning message pops up after clicking on *"Confirm"*, including

- 1. a hint to the possibility to ignore the warning message and
- 2. a list of duplicate limits (ID: version)

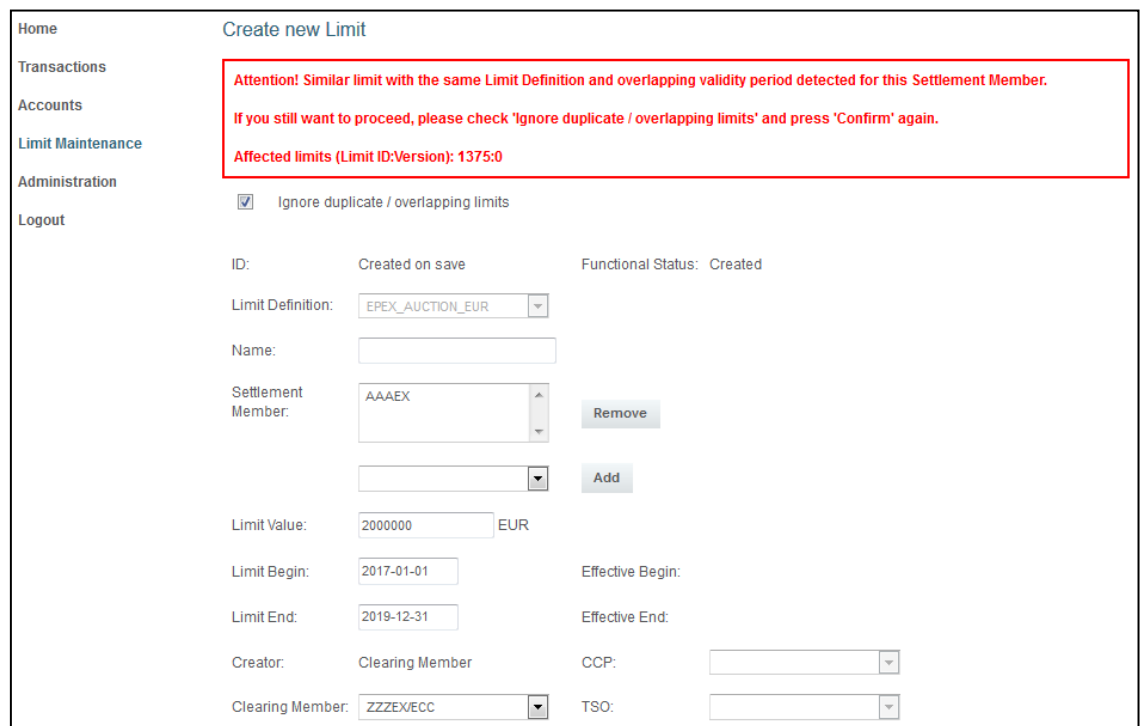

The user has the possibility to either proceed by marking the *"Ignore duplicate / overlapping limits"* box and click *"Confirm"* to save the new limit anyway or check and possibly adjust the validity period before in order to avoid setting overlapping limits.

### <span id="page-26-0"></span>5.4.2 Modifying an Existing Limit ("Edit")

If a limit has been approved, it can be edited by entering the [detailed view](#page-28-0) of this limit and clicking on the button "*Edit*" in the d*etailed view*.

When an existing limit is modified, the ID of the limit remains the same. The version of the limit increases by one.

Some attributes cannot be changed and remain deactivated, e.g. Settlement Member. In case such field shall be changed, the limit has to be cancelled and a new limit needs to be entered.

After the limit has been modified, the *Approval State* of the new limit version is "*Pending*". To become valid, the new limit version needs to be approved by a second user. To do so, the second user needs to search for the limit version (e.g. by using the pre-defined filter "*New/Updated Limits pending approval).* In the search result list click on the "*Approve*" or "*Reject*" symbol in the line of the modified limit. The *Approval State* of the limit changes to "*Approversion*" *Rejected* Spectively.

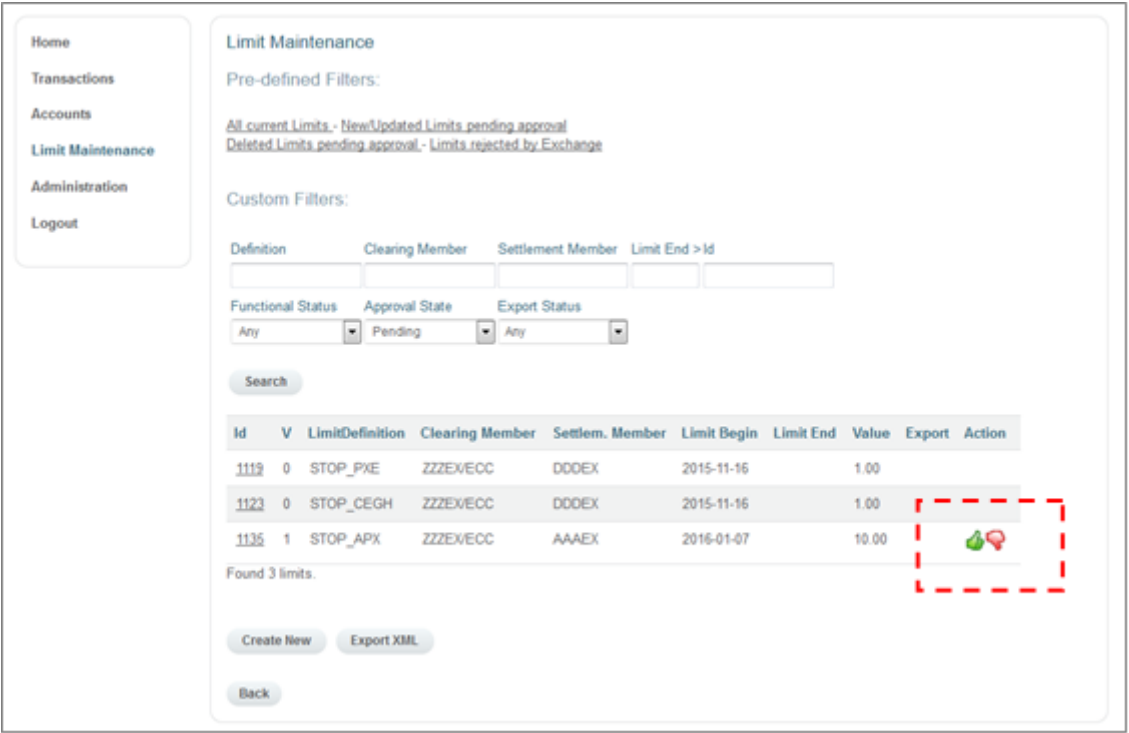

### <span id="page-26-1"></span>5.4.3 Deleting an Existing Limit ("Cancel")

To delete an existing limit, search for the current limit version by using the pre-defined filters or the search masks firstly.

In the search result list click on the "*delete*" symbol **in the line of the respective limit version.** 

 $\lambda$ ecc

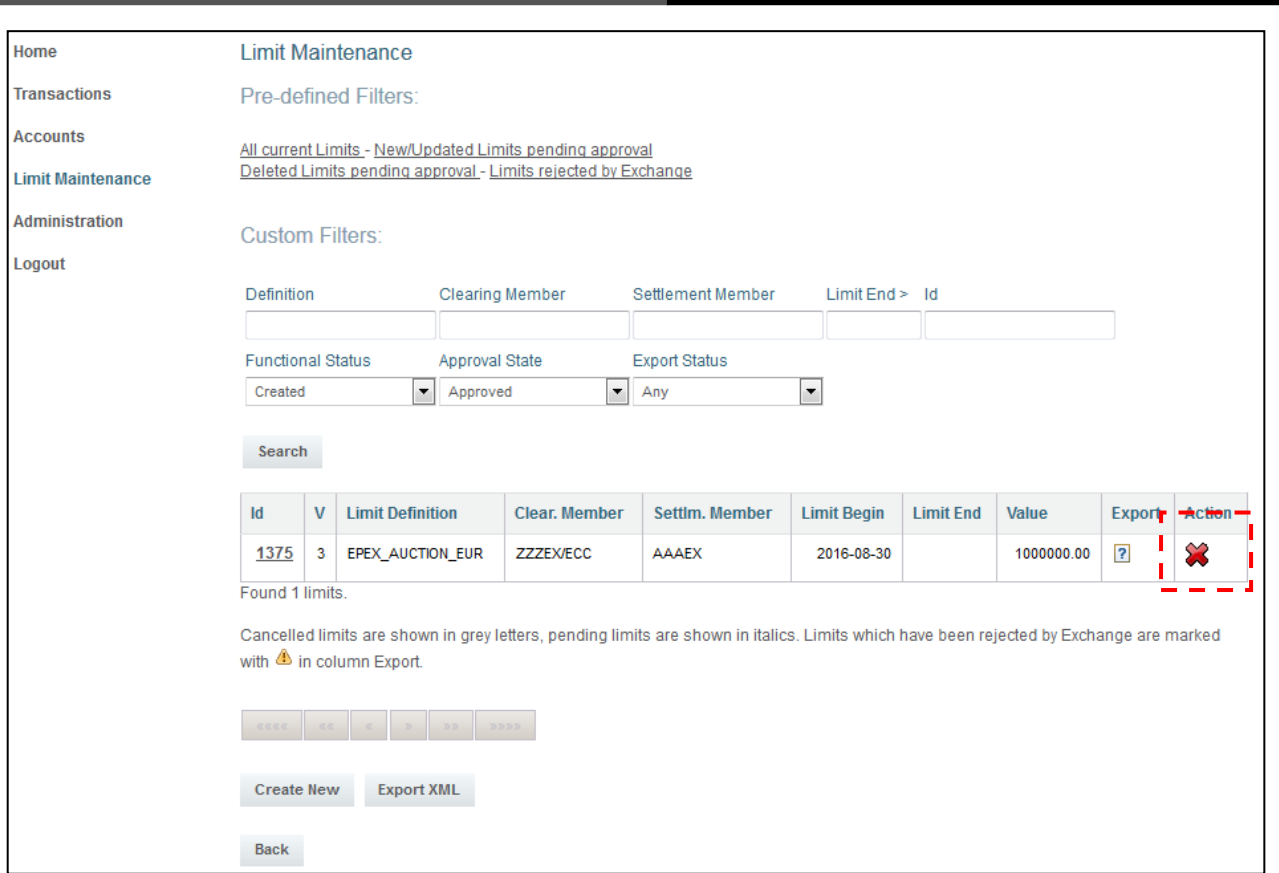

After the limit has been deleted, the *Approval State* of the limit version is "*Pending*". To become valid, the limit cancellation needs to be approved by a second user. To do so, the second user has to search for the limit (e.g. by using the pre-defined filter "*New/Updated Limits pending approval).* In the search result list click on the "*Approve*" or "*Reject*" symbol in the line of the deleted limit. The *Approval State* of the limit changes to "*Approdumeda*" or "*Rejec*<sup>2</sup>" respectively.

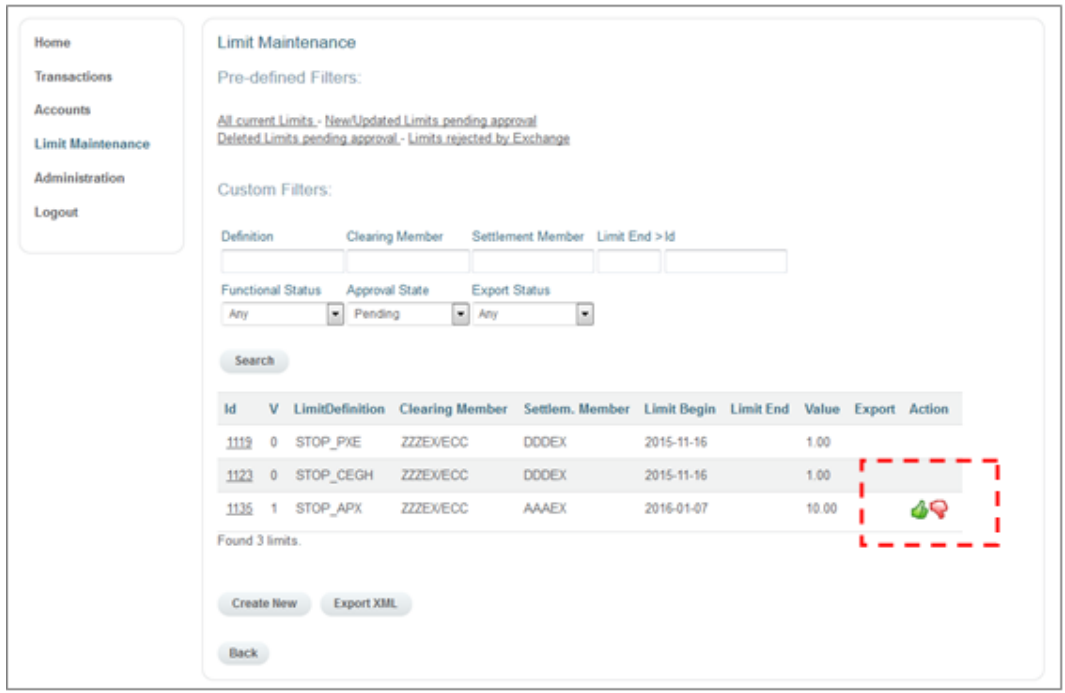

## <span id="page-28-0"></span>**6. Administration**

### <span id="page-28-1"></span>**6.1 Change Password**

The menu item **Change Password** permits the administration of the password provided in the user account.

Passwords have to be changed at an interval of 60 days. The data entered is saved via the "Confirm" button.

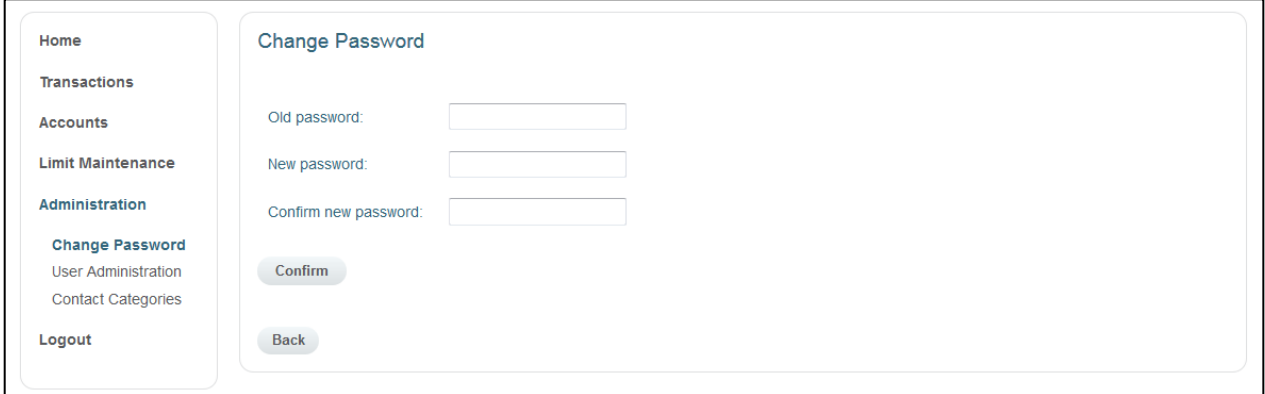

### <span id="page-28-2"></span>**6.2 User Administration**

The function **User Administration** provides the possibility to administrate existing contact data including the email address for the provision of reports and Clearing Circulars by ECC.

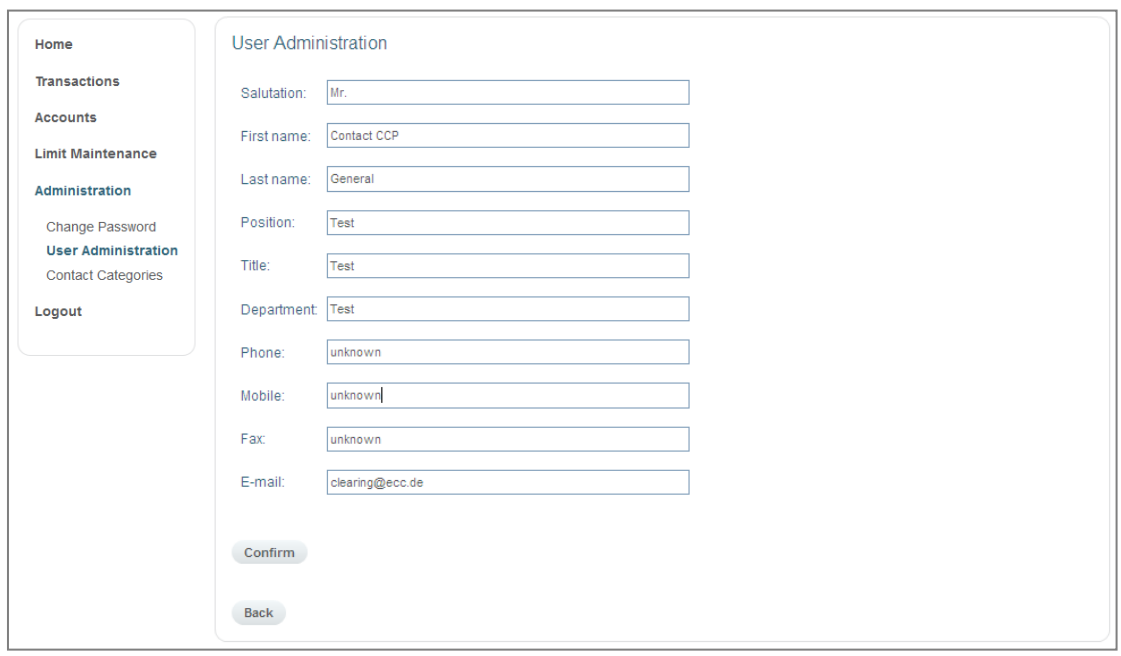

### <span id="page-29-0"></span>**6.3 Contact Categories**

ECC distributes ECC Clearing Information according to contact categories and thus information relevance. The functionality **Contact Categories** allows users to sign up to predefined categories and to receive ECC information and circulars accordingly. By selecting the respective boxes and confirming, users are automatically assigned to their chosen categories in ECC's system. The following contact categories are available:

- Accounting
- Emergency Contact
- Financial Settlement
- General Contact
- Information Technology
- **Management**
- **New Products**
- No information
- Physical Settlement
- Risk Management

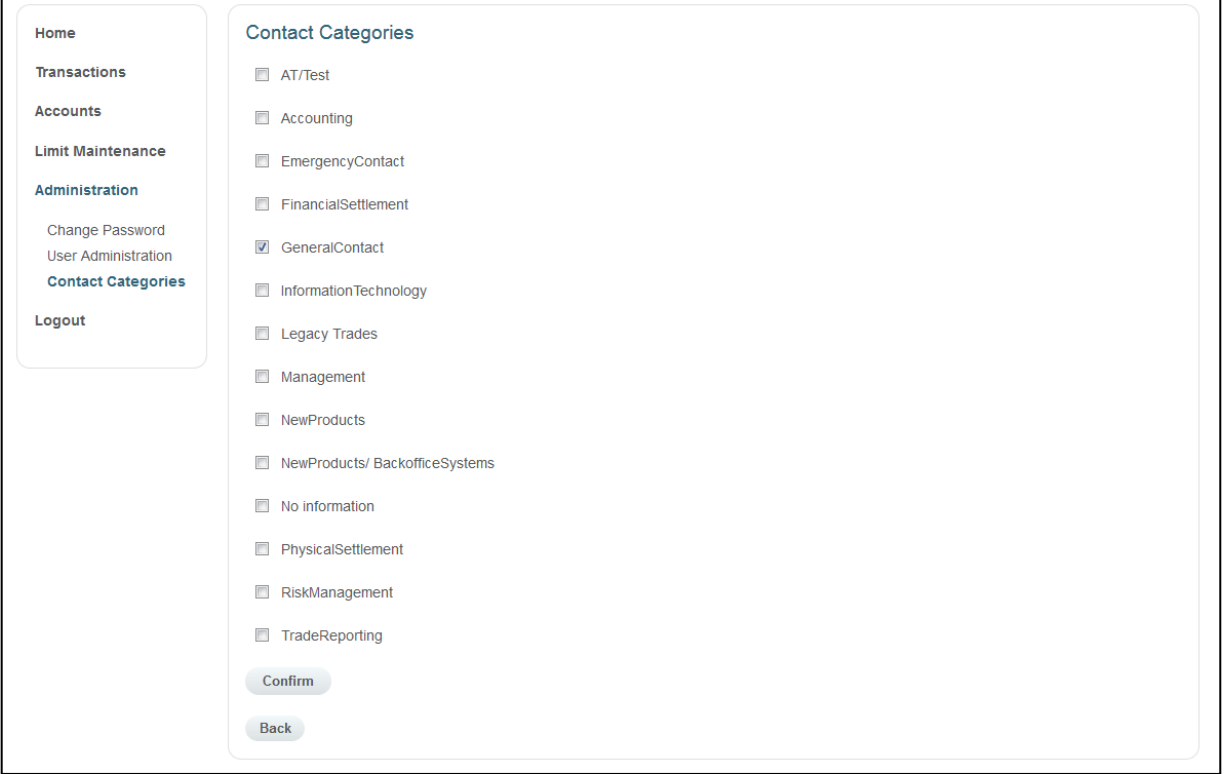